<span id="page-0-2"></span>**Control Panel —** IRT Control Panel

[Description](#page-0-0) [Remarks and examples](#page-0-1) [Reference](#page-8-0) [Also see](#page-8-1)

# <span id="page-0-0"></span>**Description**

The IRT Control Panel allows you to perform a complete IRT analysis. From the Control Panel, you can fit IRT models, create customized reports of the results, and produce graphs of item characteristic curves (ICCs), category characteristic curves (CCCs), test characteristic curves (TCCs), item information functions (IIFs), and test information functions (TIFs).

# <span id="page-0-1"></span>**Remarks and examples [stata.com](http://stata.com)**

You can perform IRT analyses using the irt commands, estat report, estat greport, and the irtgraph commands, or you can perform complete analyses interactively using the IRT Control Panel. Any analysis that you can perform with the irt commands, you can also perform from the Control Panel. This includes customizing graphs and reports and testing for differential item functioning.

To demonstrate the IRT Control Panel, we will work [example 1](https://www.stata.com/manuals/irtirt.pdf#irtirtRemarksandexamplesex1) of [[IRT](https://www.stata.com/manuals/irtirt.pdf#irtirt)] irt. We open the abridged version of the mathematics and science data from [De Boeck and Wilson](#page-8-2) [\(2004](#page-8-2)) by typing

. use https://www.stata-press.com/data/r18/masc1

in the Command window. This dataset contains 9 binary items, q1 through q9, coded as 1 for correct and 0 for incorrect.

To open the IRT Control Panel, we select Statistics > IRT (item response theory) from the Stata menu.

The Control Panel opens to the Model tab, where we select the type of IRT model we wish to fit. Our example begins by fitting a one-parameter logistic (1PL) model to all nine items in the dataset, so we choose the One-parameter logistic model (1PL) radio button. Then, we select items q1 through q9 in the Items control.

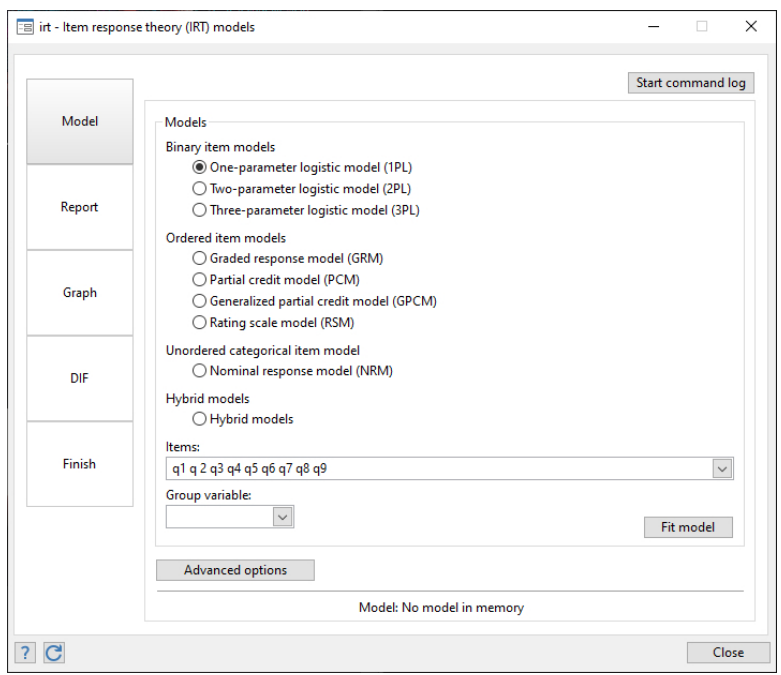

We click on Fit model, and the results appear in the Results window.

. irt 1pl q1 q2 q3 q4 q5 q6 q7 q8 q9 Fitting fixed-effects model: Iteration 0: Log likelihood = -4275.6606 Iteration 1: Log likelihood = -4269.7861 Iteration 2: Log likelihood = -4269.7825 Iteration 3: Log likelihood = -4269.7825 Fitting full model: Iteration 0: Log likelihood = -4153.3609 Iteration 1: Log likelihood = -4142.374 Iteration 2: Log likelihood = -4142.3516 Iteration 3: Log likelihood =  $-4142.3516$ One-parameter logistic model Number of obs = 800 Log likelihood =  $-4142.3516$ 

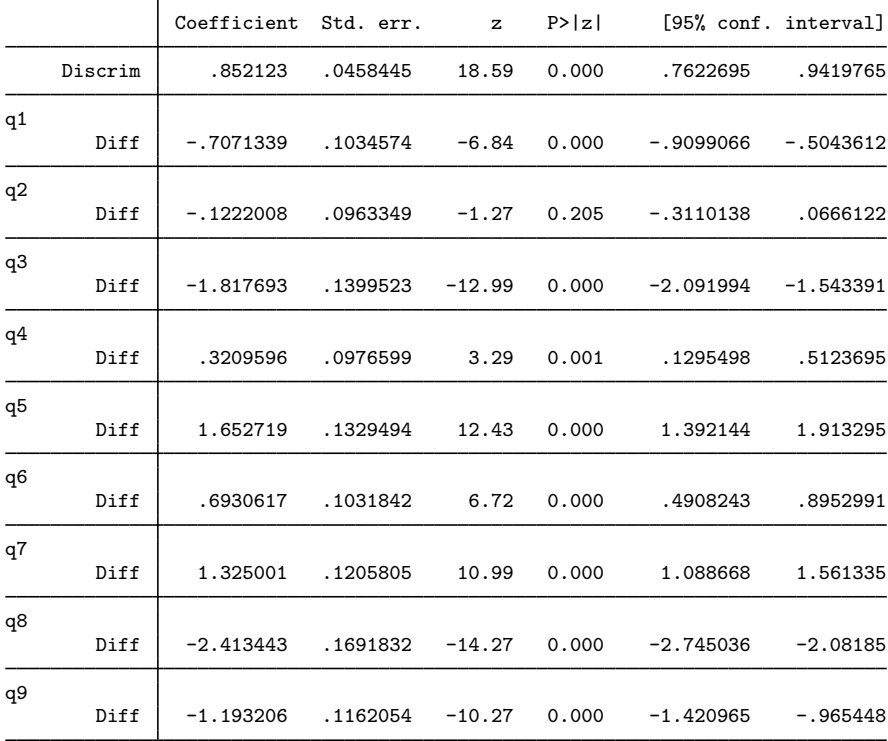

Next, we want to report the results sorted by difficulty. On the left of the Control Panel, we select the Report tab.

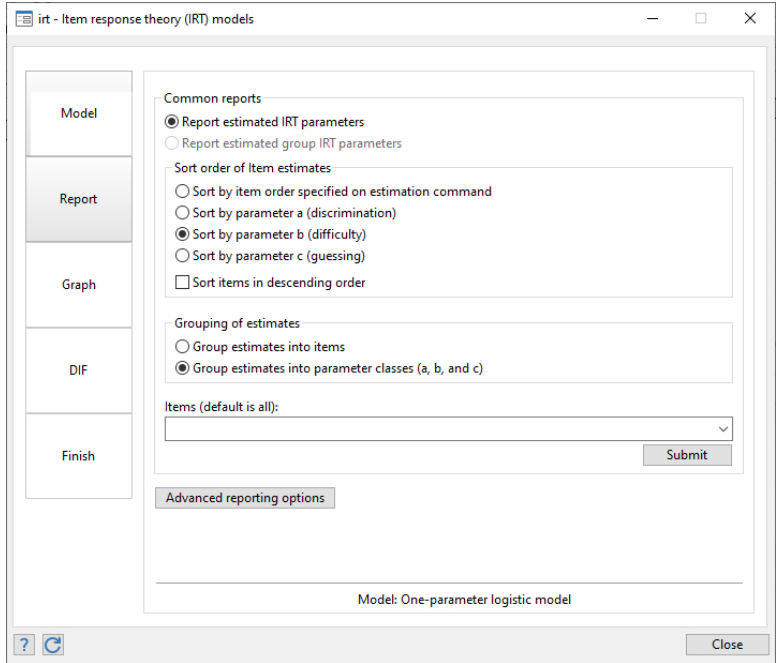

At the top, we select the Report estimated IRT parameters radio button. Then under Sort order of item estimates, we select the Sort by parameter b (difficulty) radio button, and under Grouping of estimates, we select the Group estimates into parameter classes (a, b, and c) radio button. By default, the report is created for all items in the model, so we do not need to select items q1 through q9 in the Items control. We click on the **Submit** button, and the new report appears in the Results window.

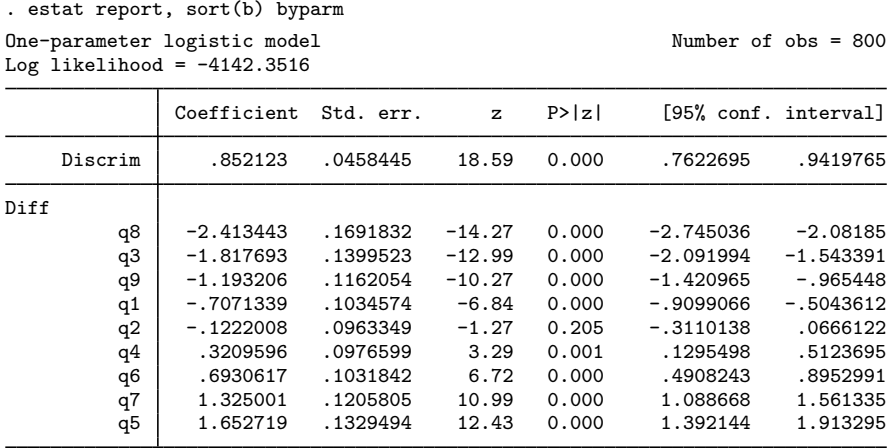

We are now ready to graph the ICCs for our items. On the left of the Control Panel, we select the Graph tab. Under Graph type, we select the Item characteristic curves (ICCs) radio button.

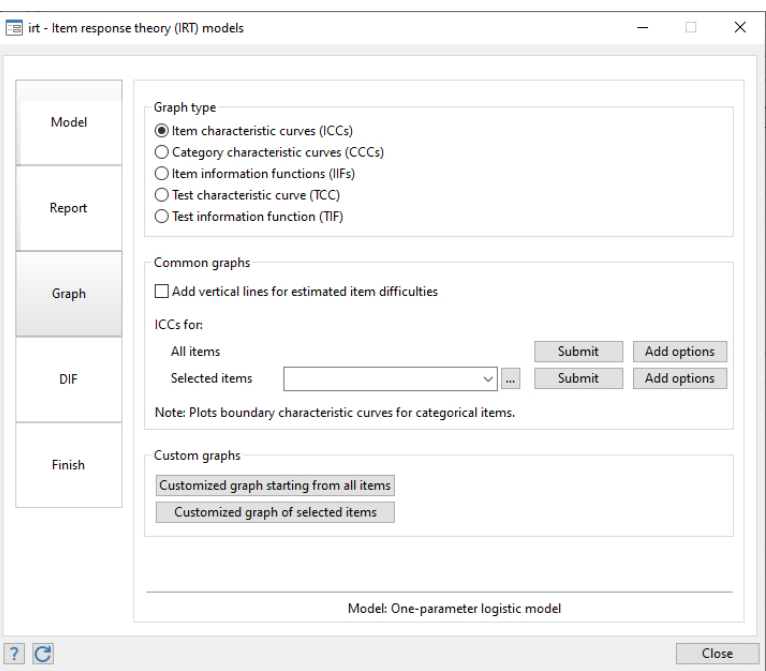

Then, in the Common graphs section, we simply click on the **Submit** button on the line requesting ICCs for all items to create the following graph.

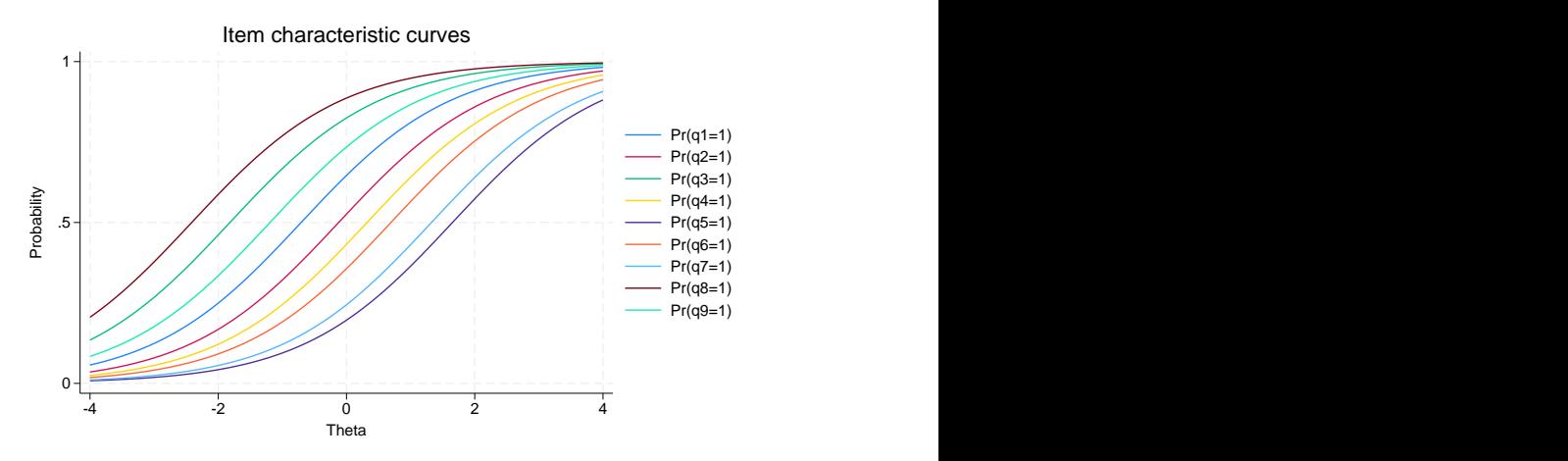

In [[IRT](https://www.stata.com/manuals/irtirt.pdf#irtirt)] irt, lines were included in the graph to show the estimated difficulty for each item. If we want to add these lines, we can check Add vertical lines for estimated item difficulties before clicking on the Submit button.

The Add options button allows us to modify the appearance of the graph. We can change the title of the graph and its size, add a caption, change the title displayed along each axis, change the placement and appearance of labels on each axis, change the color and pattern of lines, change the placement and appearance of the legend, and much more. To demonstrate this, we change the title on the x axis from the default of  $\theta$  to Ability. We click on the **Add options** button on the line for ICCs for all items. In the resulting dialog box, we select the X axis tab and type Ability in the Title: box.

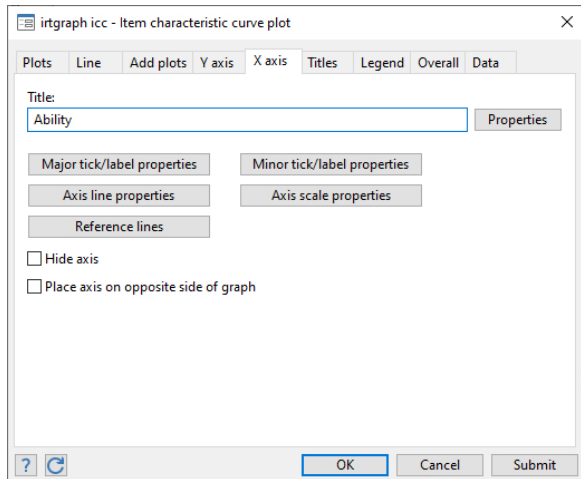

We click on **Submit** to re-create our previous graph but with the modified title on the  $x$  axis.

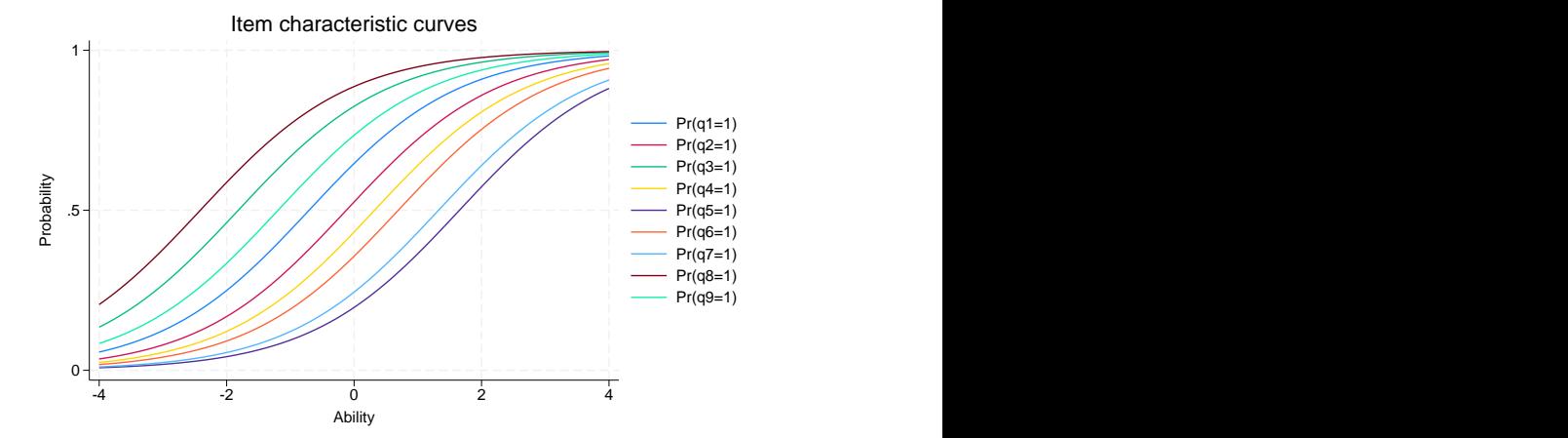

By clicking on Submit rather than on OK, we keep the dialog box open so that we can continue modifying the look of the graph. We will not make any further modifications at this point, so we will close the dialog box.

Back on the Graph tab of the Control Panel, there are two additional buttons in the Custom graphs section. Even further customization of graphs is available by clicking on the Customized graph starting from all items button or the Customized graph of selected items button. These allow us to change the appearance of each curve individually. For instance, we can specify a color or line pattern for one item or for a group of items. We can also make any of the modifications that are available through the Add options buttons.

The example in [[IRT](https://www.stata.com/manuals/irtirt.pdf#irtirt)] irt also graphs the TCCs. To create this graph, we select the Test characteristic curve (TCC) radio button from the Graph tab and click on the Submit button next to TCC.

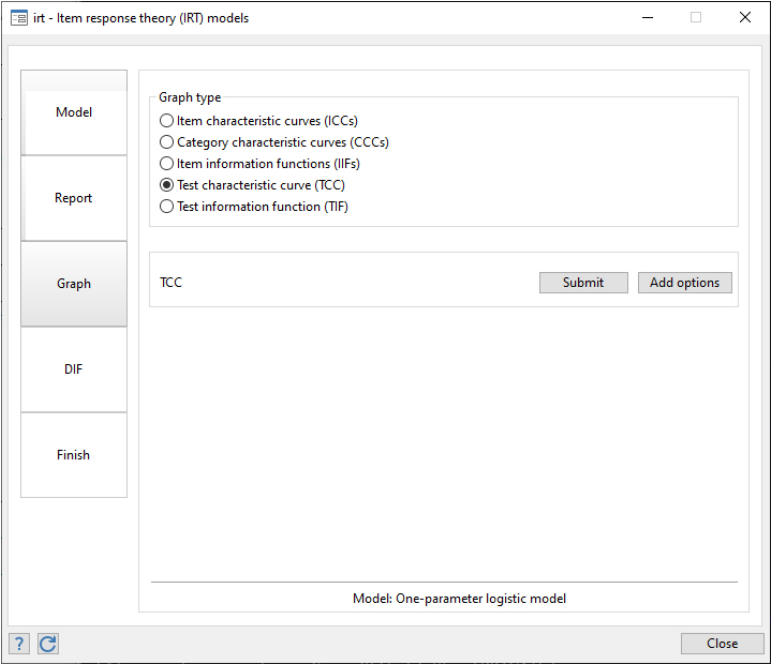

To add lines corresponding to the value of  $\theta$  for expected scores of 2 and 7, we click on the **Add** options button. In the resulting dialog, we click on the Create... button next to the Score lines: box.

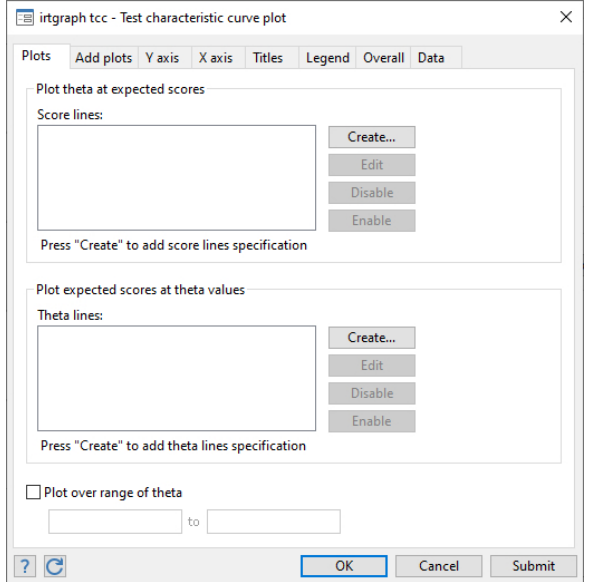

In the dialog box that opens, we type 2 7 in the box for Expected scores.

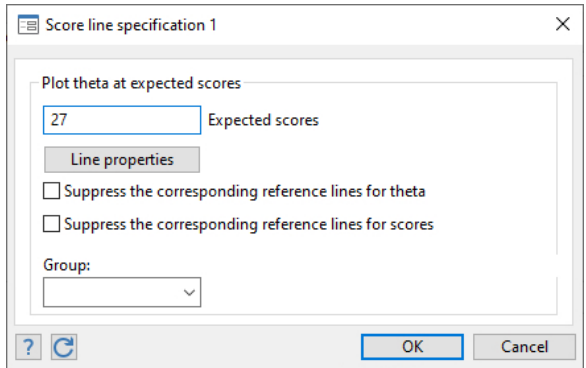

Then, we click on **OK** twice, and the following TCC graph is produced.

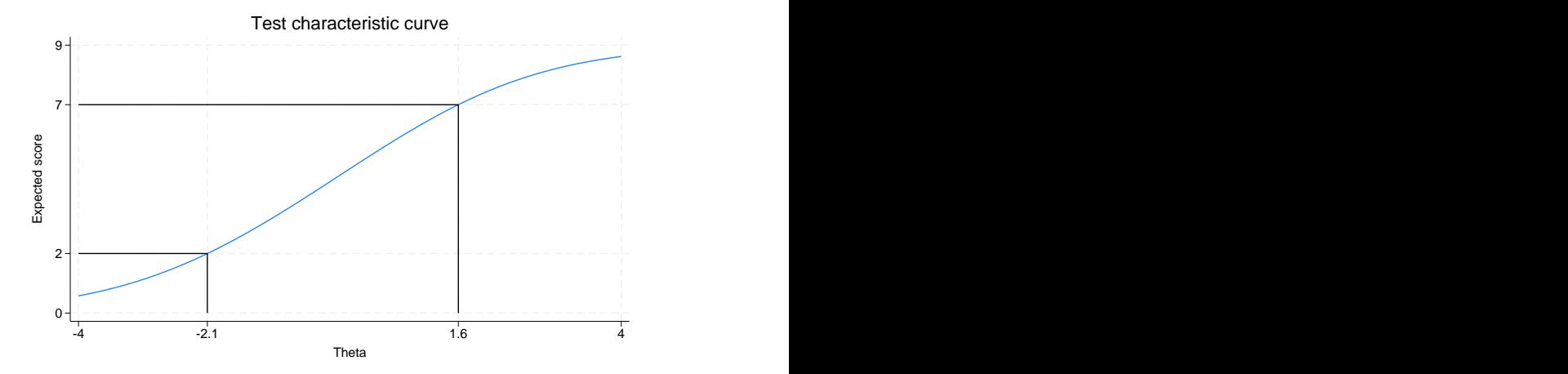

Although the example continues in [[IRT](https://www.stata.com/manuals/irtirt.pdf#irtirt)] irt, we will stop at this point. We have now demonstrated the use of the Model, Report, and Graph tabs on the IRT Control Panel. You can use the Control Panel in a similar manner to fit any IRT model, to produce other types of reports, and to create graphs of ICCs, CCCs, TCCs, IIFs, and TIFs.

For reproducible research, you can create a command log containing all the commands that are issued from the Control Panel. To create the command log, click on the **Start command log** button on the Model tab before fitting a model. In the dialog box that opens, specify the name of the command log, say, Ex<sub>1pl</sub>, to create a file named Ex<sub>1pl</sub>.txt in your current working directory. Next, click on OK. Now you are ready to perform your analysis, storing all the commands that the Control Panel issues. Once you have completed your analysis, go to the Finish tab and click on the **Close command log** button. The  $Ex_1p1.txt$  file will contain all of your commands, which can be rerun to easily reproduce your analysis.

### <span id="page-8-0"></span>**Reference**

<span id="page-8-2"></span><span id="page-8-1"></span>De Boeck, P., and M. Wilson, ed. 2004. Explanatory Item Response Models: A Generalized Linear and Nonlinear Approach. New York: Springer.

# **Also see**

[[IRT](https://www.stata.com/manuals/irtirt.pdf#irtirt)] **irt** — Introduction to IRT models

Stata, Stata Press, and Mata are registered trademarks of StataCorp LLC. Stata and Stata Press are registered trademarks with the World Intellectual Property Organization of the United Nations. StataNow and NetCourseNow are trademarks of StataCorp LLC. Other brand and product names are registered trademarks or trademarks of their respective companies. Copyright (C) 1985–2023 StataCorp LLC, College Station, TX, USA. All rights reserved.

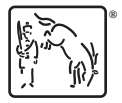

For suggested citations, see the FAQ on [citing Stata documentation](https://www.stata.com/support/faqs/resources/citing-software-documentation-faqs/).